### **Justec JDR454WV4**

Please follow the below steps to configure Justec JDR454WV4 modem

- Establish a connection between the device and the router via network cable or Wi-Fi (default WIFI password is simply written on the bottom of the router. If you turn the router over, you should see a sticker, and one of the pieces of information should say something like "Wi-Fi Password" or "WPA passcode.")
- Open a browser and type 192.168.1.1 in the address bar
- You will be prompted to enter Username admin and Password 1234

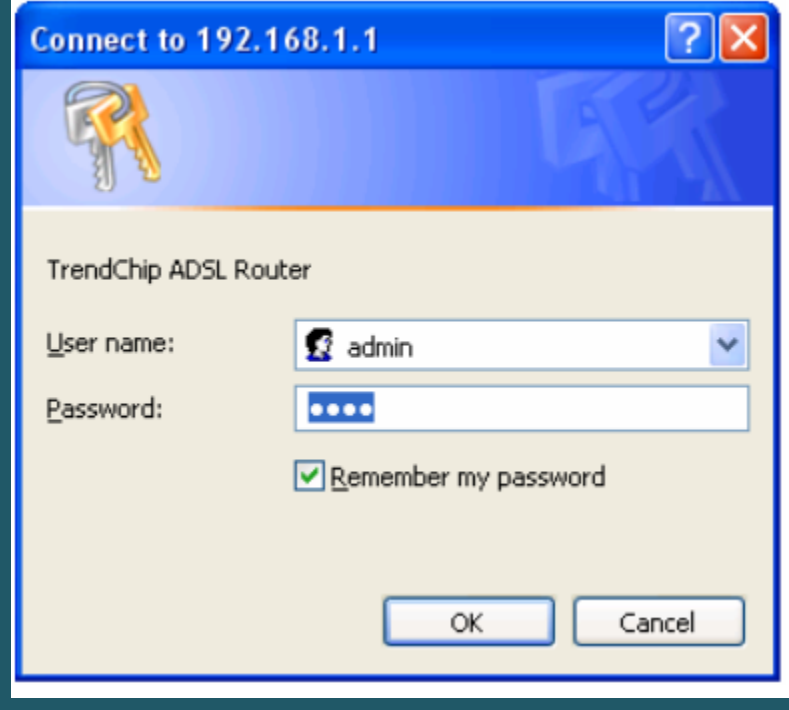

Click "Quick Start" to get into the quick setup procedure then RUN WIZARD

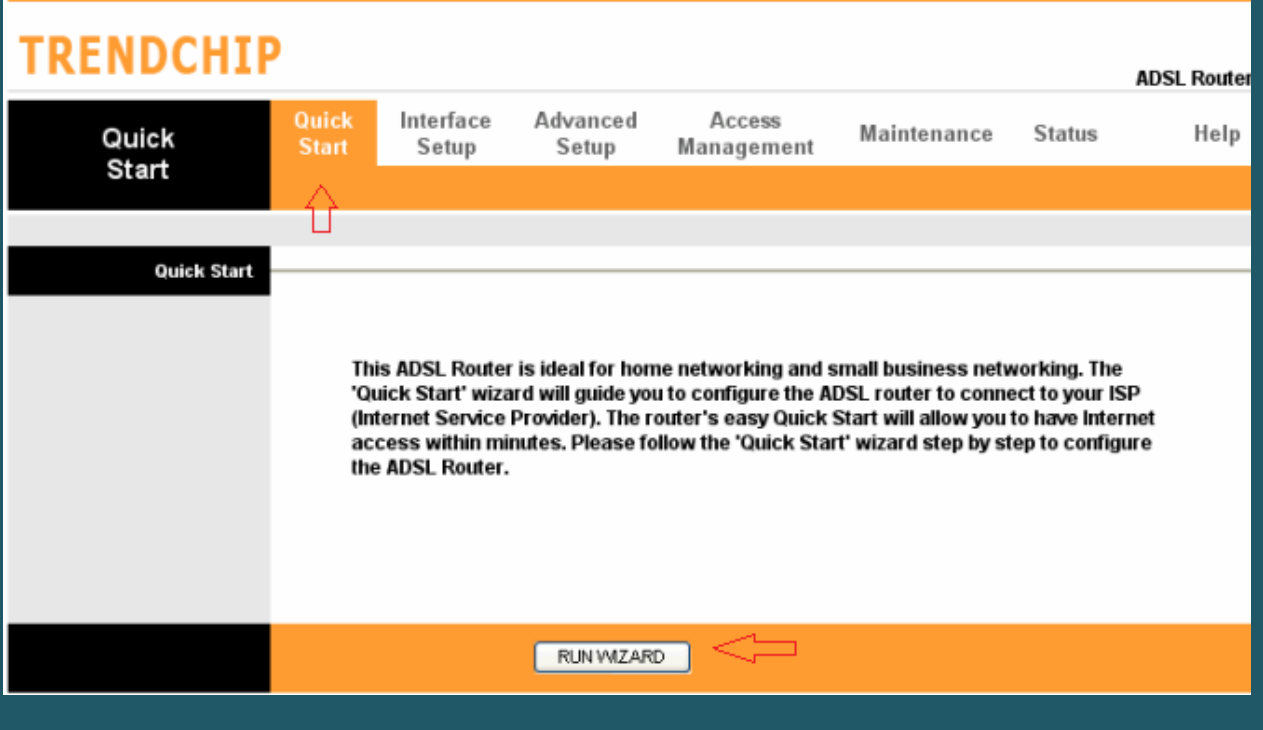

When You see Wizard Steps click Next  $\bullet$ 

# **TRENDCHIP**

### Quick Start

The Wizard will guide you through these four quick steps. Begin by clicking on NEXT.

Д

**NEXT** 

EXIT

Step 1. Set your new password

Step 2. Choose your time zone

Step 3. Set your Internet connection

Step 4. Re-start your ADSL router

 We prefer to keep default Administrator password to access modem and you can change it from 1234 to admin then click Next

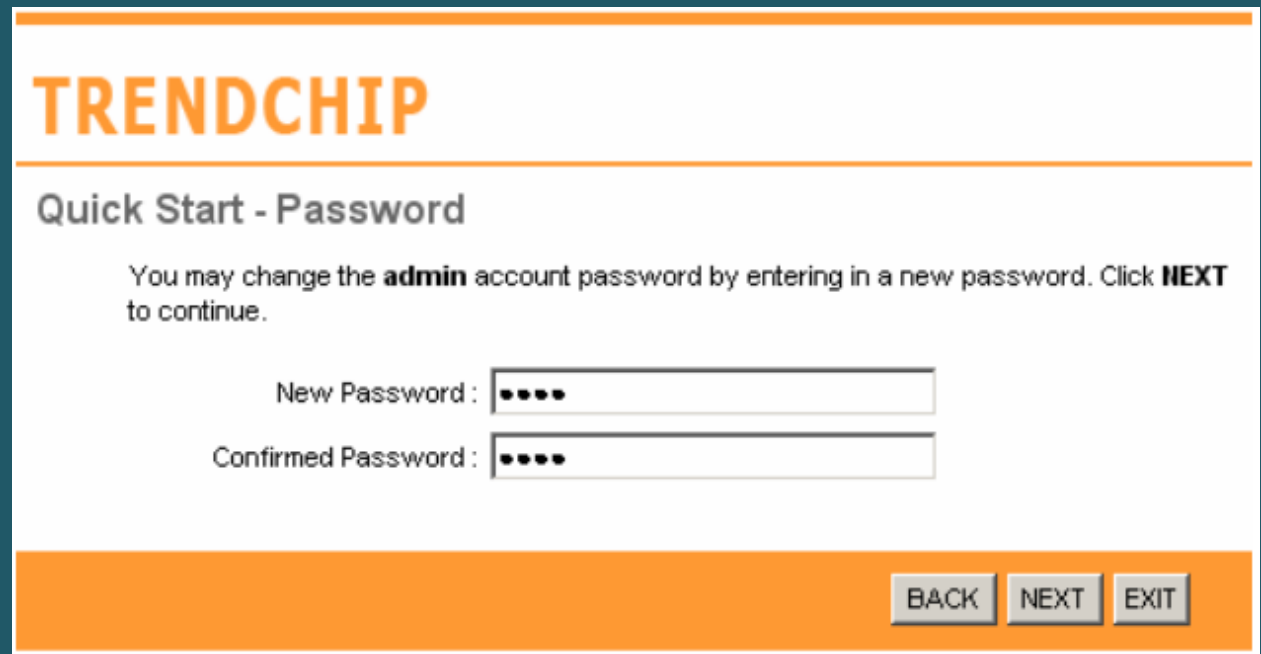

You can change time zone if you want or skip the step by clicking Next

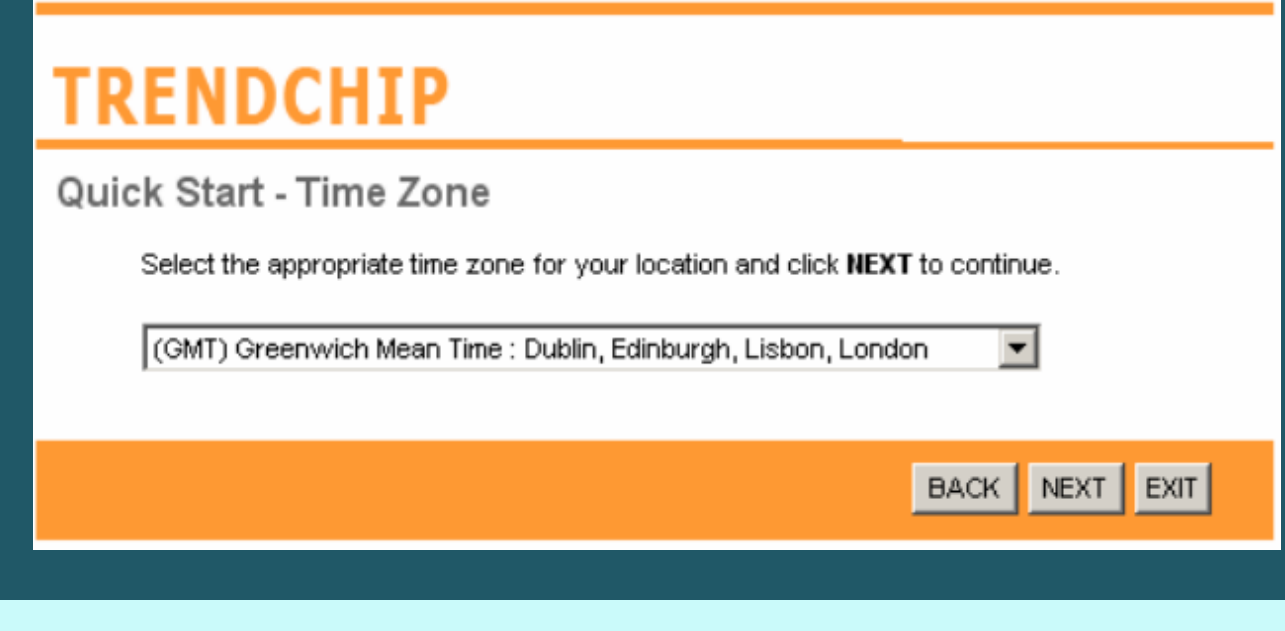

• Select PPPoE/PPPoA as ISP Connection Type then click Next

# **TRENDCHIP**

## Quick Start - ISP Connection Type

Select the Internet connection type to connect to your ISP. Click NEXT to continue.

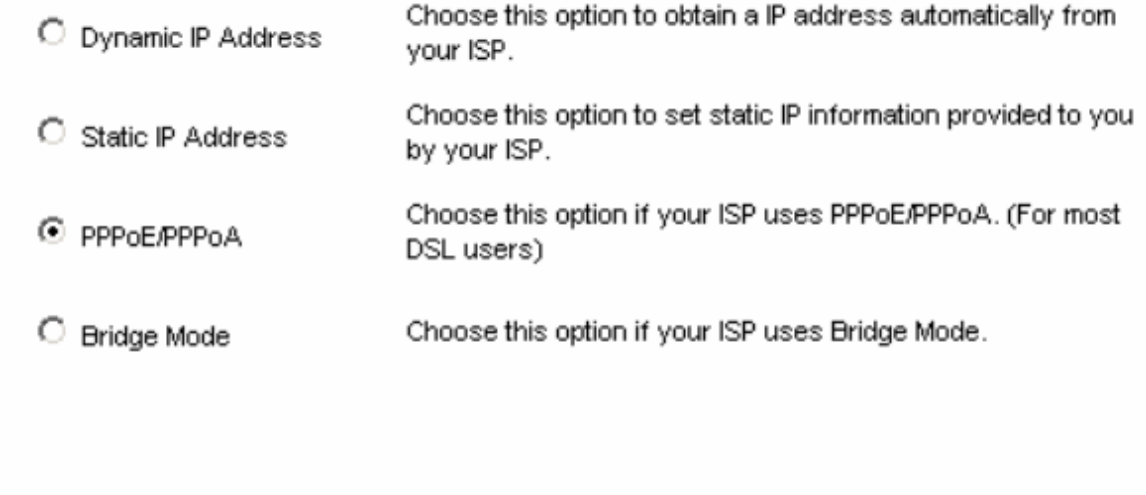

 $BACK$ 

NEXT EXIT

- Type ADSL Username and Password then VPI and VCI
- VPI should be 0 if DSP is Ogero and 8 if DSP is GDS while VCI should be 35
- Select PPPoE LLC as connection type then click Next

# **TRENDCHIP**

### Quick Start - PPPoE/PPPoA

Enter the PPPoE/PPPoA information provided to you by your ISP. Click NEXT to continue.

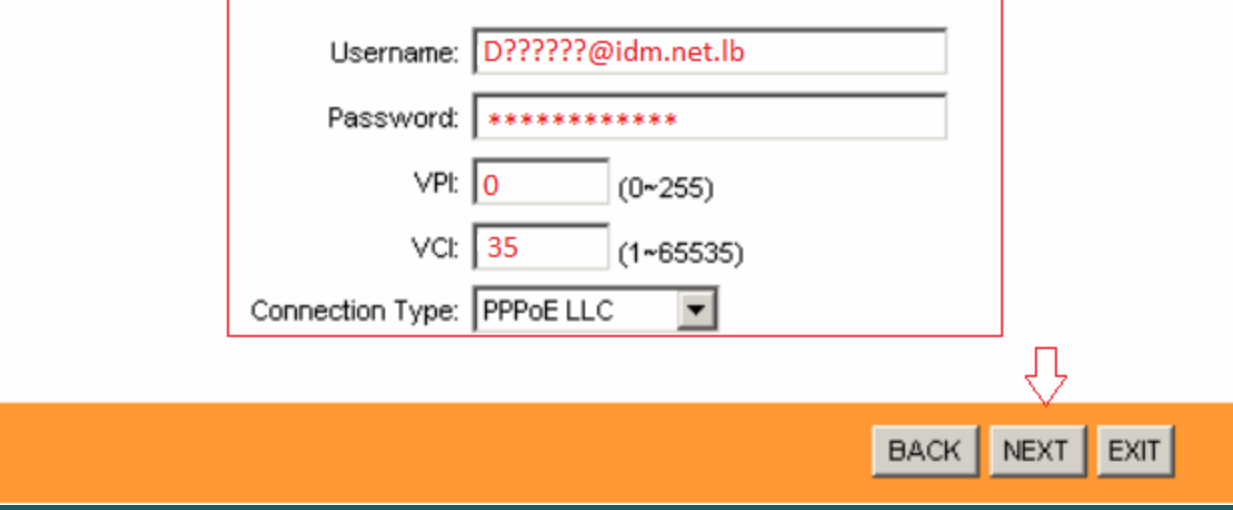

When the Setup Wizard has completed, Click Next to Save Settings  $\bullet$ 

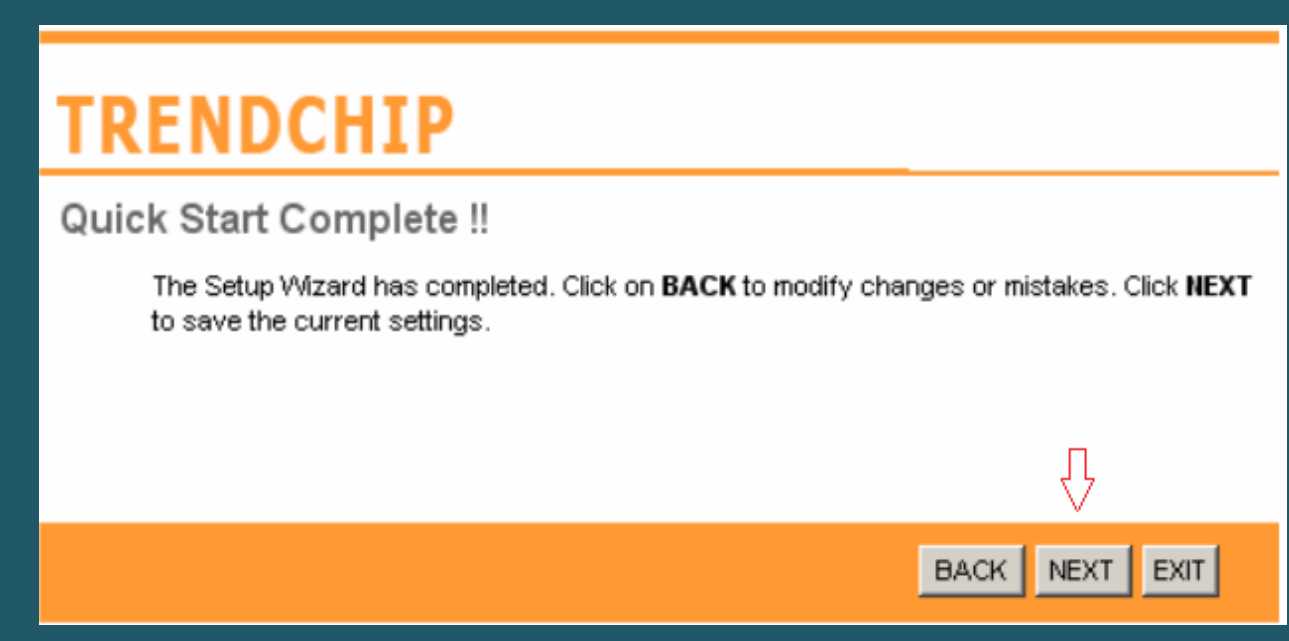

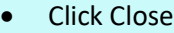

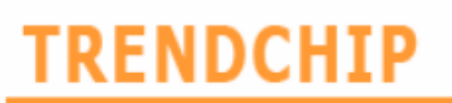

Quick Start Completed !!

Saved Changes.

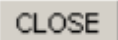

- To configure Wireless settings , go to Interface Setup then click Wireless from the submenu
- Make sure Access Point is activated then in SSID textbox type Wi-Fi Name
- Make sure Broadcast SSID is enabled and Select WPA-PSK or WPA2-PSK as Authentication Type
- In Pre-Shared Key type wireless password (safest passwords are long and contain at least 8 digits of mixed letters, and number)

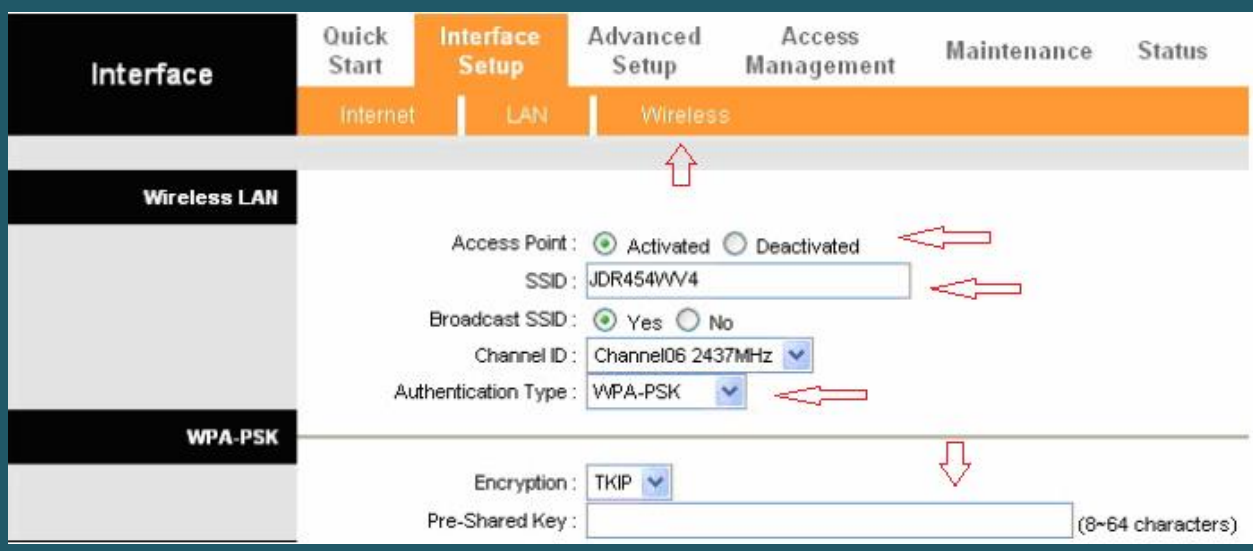

#### • Scroll down to click Save

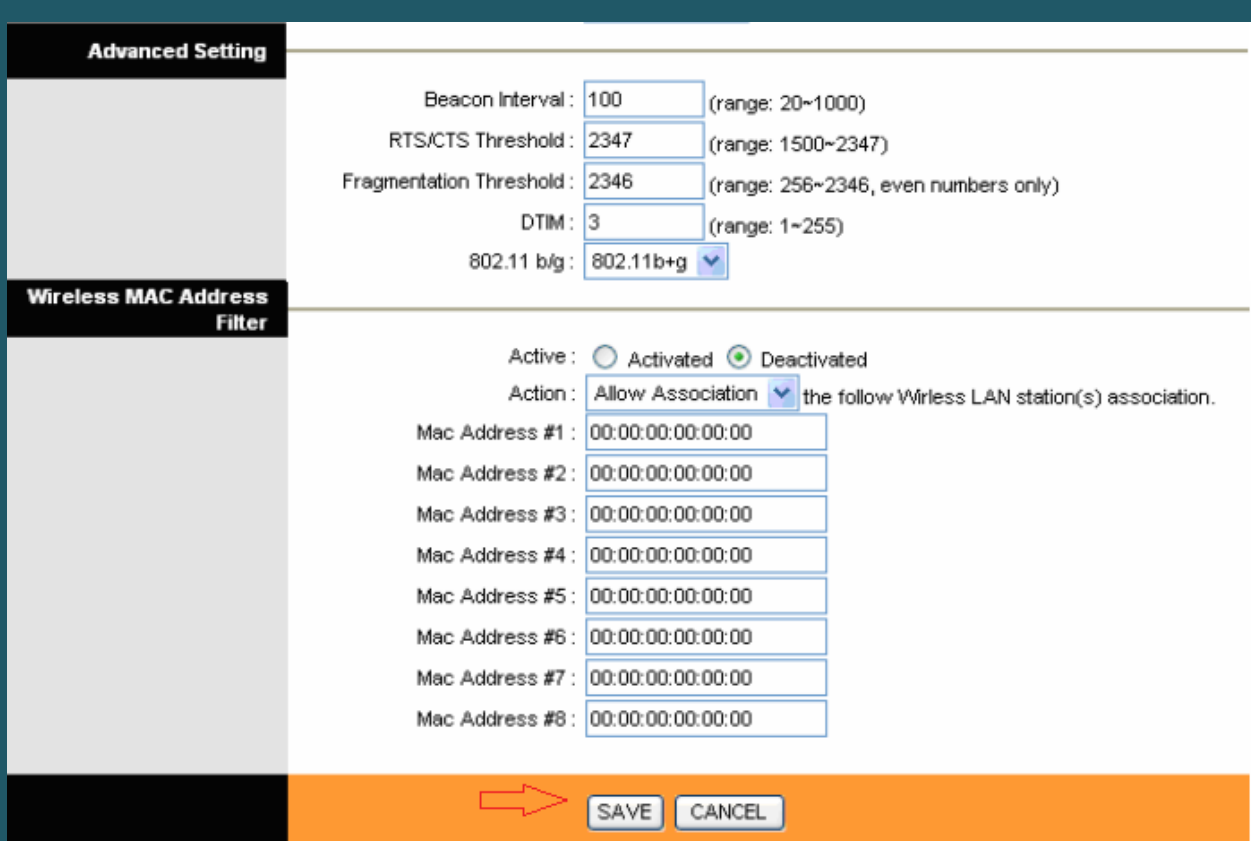